## **OBD II GPS Tracker Manual**

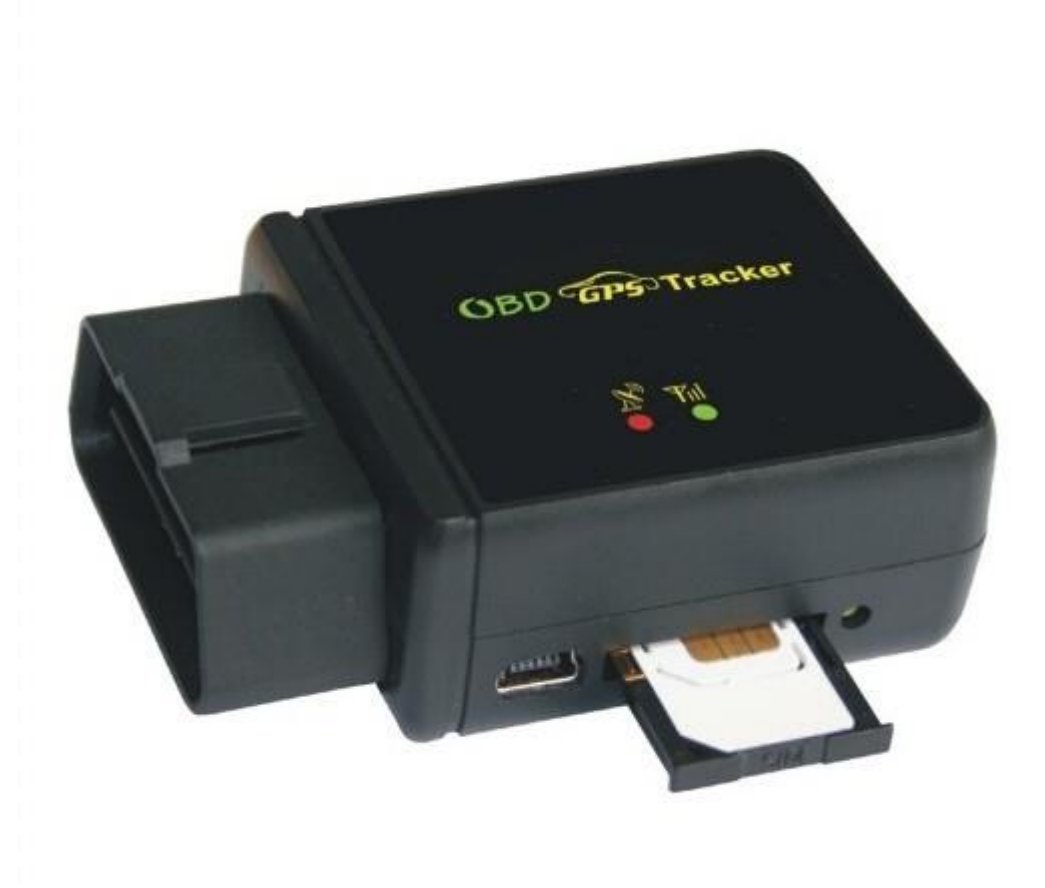

How to Install:

1. First to buy a 2G GSM phone SIM card, which needs SMS service and incoming caller ID display and GPRS function, and please disable the PIN code of the SIM card, this SIM card phone number is the tracker number and all the operations (calling and sending SMS) to the tracker is this number.

2. Insert the tracker to the OBD socket is OK, it is not necessary to do any other installation, all cars later from year 2000 have OBDII interface, the OBD socket normally is under the car panel, if you can not find the OBD socket, check your car manual to find or call your car manufacturer hot line to confirm the OBD.

3. After insert the tracker to OBD socket, the tracker will power on automatically, and

the built in battery will be recharged automatically to full, The tracking uploading is controlled by shock sensor, if the tracker begin to move, the tracker begin upload the tracking, the tracker status on the platform will change to online immediately. if the tracker stop moving, the tracker will stop upload the tracking and turn off GPS & GPRS to go to sleep, a few minutes later the tracker status on the platform also will change to offline. If you like to keep the tracker always online, send SMS (keeponline\*123456) to change the tracker working method is OK, but this will exhaust more data charge and car battery power, and if the car will park long time or the car battery is old, this maybe cause the car battery power low and can not start car engine.

## How to Use:

After install SIM card and insert the tracker to OBD socket, you can send SMS to locate and chang tracker setting, the tracker use password(default is 123456) to control, every SMS command need add password, if you have set authorized number, some command don't need add password, for better security please change the default password before using.

1. After installation the tracker, park the car in the open place (indoor or underground can not receive the GPS signal), send SMS (LOCATE\*123456) to the tracker number, the tracker will reply SMS with Google map link , click the link to visit internet, the map will display on your mobile phone. This means the GPS and GSM is working.

2. Upload the tracking to internet server through GPRS, this tracker can auto download & config the GPRS & APN setting, if the APN or GPRS user name & password are not right, you can set APN and GPRS username & password sending SMS, you can check the APN & GPRS username password by sending SMS "CHECK\*123456" to tracker, Sending SMS "APN\*123456\*apnname" to the tracker can set the APN, and sending SMS "USERNAME\*123456\*username\*password" to the tracker can set the GPRS username & password, please see the following setting description for detail.

3. Visit the website www.999gps.net, logon with given user nam and password (user name is the last 7 digital number of the tracker's ID number, the default password is same with user name, for example ID is CC8301412345678, the default logon name and password all are 2345678, the ID is print on the label on the back of the device, user can change the password and user information after logon, but can not change the user name, our administrator or dealer can change the user name by user request (ask your dealer to contact us), After logon, click the car you want check, the current location will display on the Google map, check the date and time and location is right or not, if it is correct, then you have installed the tracker and set the tracker properly, and it work well.

4. The iPhone and Android App locate please see the platform using guide,and also Wechat locate please see the platform using guide.

5. If you have many vehicles , we can create a user that can see all your trackers after you login,this can be used as fleet management, ask your dealer to contact us to get your administrator user name and password of your fleet.

6. The data & time of the tracker upload to the website is GMT time (Greenwich Mean Time,add or minus a fixed digit is your local time), you can change the display time to your local time by setting the time zone to your local time zone in the menu of My Account after logon the platform ( For example Newyork time zone is -05), please refer the platform operation guide.